## Erstellen von Pools zur Vereinfachung des Blade-Managements im Cisco UCS Ī

## Inhalt

[Einführung](#page-0-0) [Voraussetzungen](#page-1-0) [Anforderungen](#page-1-1) [Verwendete Komponenten](#page-1-2) [Netzwerkdiagramm](#page-1-3) [Konventionen](#page-2-0) [Hintergrundinformationen](#page-2-1) [Hauptaufgabe](#page-3-0) [Serverpools erstellen](#page-3-1) [Derselbe Server kann sich im anderen Pool befinden.](#page-6-0) [UUID-Pools erstellen](#page-7-0) [Erstellen von MAC-Pools](#page-10-0) [Erstellen von WWN-Pools](#page-13-0) [Überprüfen](#page-16-0) [Fehlerbehebung](#page-17-0) [Zugehörige Informationen](#page-17-1)

## <span id="page-0-0"></span>**Einführung**

Bei der Bereitstellung (Installation, Booten oder Zugriff) des Cisco Unified Computing System (UCS)-Blades mit dem im Rack montierten (herkömmlichen Server) Paradigma wurden typischerweise abgeleitete Werte (verbrannte Werte) für UUID- und Adapteridentitäten verwendet. Bei der vollständigen Bereitstellung eines logischen Serverparadigmas müssen Identitäten mit dem logischen Serviceprofil definiert werden, das dann auf den Cisco UCS Blade angewendet wird. Ein logischer Server wird mit Identität definiert (UUID, MAC/WWN-Adressen und VLAN/VSAN-Anforderungen). Das Profil kann jeweils nur einem Blade zugeordnet werden. Bei Problemen mit einem bestimmten Blade kann die Zuordnung jedoch geändert werden, oder es ist eine Hardware-Wartung auf einem bestimmten Blade erforderlich.

Das Konzept des mobilen (umsetzbaren) logischen Servers ermöglicht es, den gleichen logischen Server zu unterschiedlichen Zeiten auf verschiedenen Blades zu booten. Wenn ein Blade einem Serverprofil zugeordnet ist, erbt er seine gesamte Identität und Boot-Informationen vom Profil. Dieses Modell funktioniert am besten, wenn das Betriebssystem von einer SAN-LUN gestartet wird. In diesem Dokument wird gezeigt, wie Sie im logischen Serverprofil definierte Pools mit Identitätsinformationen erstellen, um das Konzept des logischen mobilen Servers zu vereinfachen:

- UUID-Pools erstellen
- Erstellen von MAC-Pools

#### • Erstellen von WWN-Pools

Sobald diese Pools erstellt wurden, wird das Blade-Management in der Cisco UCS-Umgebung vereinfacht.

Das Cisco UCS nutzt ein Modell, bei dem Serverfarmen einfach zugewiesen und bereitgestellt werden können, ohne dass spezifische Hardware bestimmten Serverrollen zugeordnet werden muss. Serverpools eignen sich für Serverfarm-Modelle. Beachten Sie, dass Sie für jeden Server, der gleichzeitig gestartet wird, immer noch ein separates logisches Serverprofil benötigen. Wenn Sie eine Farm mit 50 Webservern bereitstellen möchten, benötigen Sie 50 separate (aber hoffentlich sehr ähnliche) Profile. Diese Server Pool-Funktion vereinfacht die einfache Bereitstellung des Serverfarm-Modells innerhalb des Cisco UCS. In diesem Dokument wird veranschaulicht, wie Serverpools erstellt werden, die eine Methode zur Verwendung mehrerer logischer Serverprofile zum Erstellen von Servern in einer Farm bereitstellen.

## <span id="page-1-0"></span>Voraussetzungen

### <span id="page-1-1"></span>Anforderungen

Cisco empfiehlt Folgendes:

- Sie verfügen über fundierte Kenntnisse der Cisco UCS Server Blade-Software und -Hardware.
- Machen Sie sich mit der UCS-Verwaltungsanwendung vertraut.
- Informieren Sie sich über die Auswirkungen und Auswirkungen der verschiedenen Befehle, die in diesem Dokument beschrieben werden.
- Machen Sie sich mit den UCS-Komponenten und der UCS-Topologie vertraut. Eine typische Lösung finden Sie im Netzwerkdiagramm.

#### <span id="page-1-2"></span>Verwendete Komponenten

Die Informationen in diesem Dokument basieren auf dem Cisco UCS System.

#### <span id="page-1-3"></span>Netzwerkdiagramm

Eine typische Cisco UCS-Topologie ähnelt der folgenden:

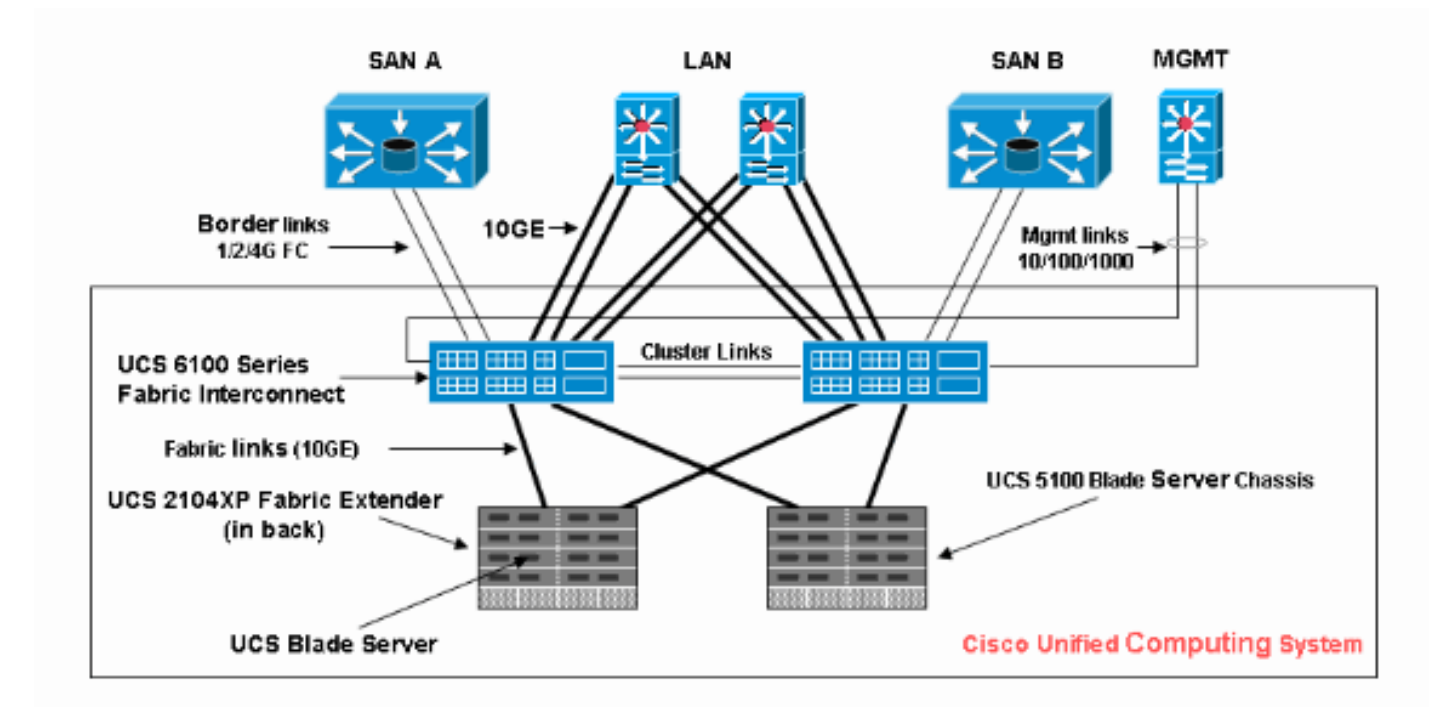

### <span id="page-2-0"></span>Konventionen

Weitere Informationen zu Dokumentkonventionen finden Sie in den [Cisco Technical Tips](//www.cisco.com/en/US/tech/tk801/tk36/technologies_tech_note09186a0080121ac5.shtml) [Conventions](//www.cisco.com/en/US/tech/tk801/tk36/technologies_tech_note09186a0080121ac5.shtml) (Technische Tipps zu Konventionen von Cisco).

## <span id="page-2-1"></span>**Hintergrundinformationen**

Im rackmontierten (herkömmlichen Server-)Blade-Management-Paradigma wurden die abgeleiteten Werte für UUID- und Adapteridentitäten typischerweise verwendet. Im Paradigma für mobile (umsetzbare) logische Server müssen Identitäten mit dem logischen Serviceprofil definiert werden, die dann auf den Blade angewendet werden. Diese sind auf die wichtigsten Merkmale des Verwaltungskonzepts für Blade-Server im Rack (traditioneller Server) und für mobile logische Server im Cisco UCS ausgerichtet.

- 1. Das Profilelement eines im Rack montierten (herkömmlichen Server) Paradigmas ist:
	- Serviceprofil weiterhin erforderlich, da ohne Serviceprofil keine Netzwerk-/SAN-Verbindung zulässig istFür jedes Blade, das Sie gleichzeitig starten möchten, muss ein separates Profil vorhanden sein.Sie können Profile klonen oder aus Vorlagen erstellen, um
	- Blade-Identität (UUID/WWN)Standard-BIOS verwendenDie UUID "Derived" (Abgeleitet) befindet sich in der Cisco CLI (Standard) und wird in der Cisco UCS-GUI als "0" angezeigt.
	- vNIC/vHBAvNIC/vHBA muss für jeden Adapter erstellt werden, der im Blade-Betriebssystem verbunden werden soll.
	- vNIC, vHBA-Identitäten (MAC, WWN)Kann standardmäßig integrierte Karten verwenden
	- BootreihenfolgeKann über Profil eingestellt oder leer gelassen werden, als normaler Server über BIOS
- 2. Die Profilelemente des Paradigmas für mobile (austauschbare) logische Server sind:
	- Die UUID ist eine 128-Bit-Zahl (32 Hexadezimalziffern, 16 Gruppen von 2 ●Hexadezimalziffern). Es soll eine Komponente weltweit eindeutig identifizieren. Es gibt

verschiedene Algorithmen zur UUID-Generierung. Sie können auch einen UUID-Suffix-Pool verwenden. Cisco UCS Manager generiert automatisch ein eindeutiges Präfix, sodass Ihnen für jeden logischen Server eine eindeutige UUID garantiert wird:Verwenden Sie keinen abgeleiteten Wert.Erstellen (oder generieren) der UUID, die sich mit dem Profil bewegtVerwenden Sie den UUID-Pool, um die Einzigartigkeit aller Profile zu gewährleisten, die denselben Pool verwenden.

• vNIC, vHBA-Identitäten (MAC, WWN)Verwenden Sie keinen abgeleiteten Wert.Erstellen Sie MAC/WWN, die mit dem Profil verschoben wird.Verwenden Sie den MAC/WWN-Pool, um die Einzigartigkeit aller Profile zu gewährleisten, die denselben Pool verwenden.

## <span id="page-3-0"></span>**Hauptaufgabe**

#### <span id="page-3-1"></span>Serverpools erstellen

Serverpools bieten eine effiziente Möglichkeit, Server-Blades für Organisationen, Arbeitsspeicheranforderungen, CPU, Geschwindigkeit, Kerne usw. zu bündeln. Jeder Blade, der gleichzeitig gestartet wird, muss über ein eigenes Serverprofil verfügen. Der Profilmechanismus ermöglicht nach wie vor mehrere Blade-Server, die als Serverpool behandelt werden.

Pools können manuell ausgefüllt oder automatisch mit Server-Pool-Richtlinien gefüllt werden. Ein Blade kann sich gleichzeitig in mehreren Pools befinden. Unabhängig davon, welches Profil einen bestimmten Blade "beansprucht", ist sein aktueller "Besitzer", unabhängig von der Anzahl der Pools, in denen er sich befindet.

Um einen Serverpool tatsächlich zu verwenden, ordnen Sie dem Pool ein Serviceprofil zu. Der Cisco UCS Manager wählt automatisch ein verfügbares Blade aus dem Pool aus (ein verfügbares Blade wird derzeit erkannt, ist aber keinem Profil zugeordnet und wird nicht zugeordnet oder getrennt.) In diesem Dokument wird das Erstellen von Serverpools im Cisco UCS erläutert.

- 1. Melden Sie sich bei der Benutzeroberfläche von Cisco UCS Manager an.
- 2. Klicken Sie im Navigationsbereich auf die Registerkarte Server.
- 3. Ziehen Sie im Filter nach unten zu Pools.
- 4. Erweitern Sie den Root.
- 5. Wählen Sie **Serverpools**, klicken Sie mit der rechten Maustaste, und wählen Sie **Neuen** Serverpool erstellen
	- aus.

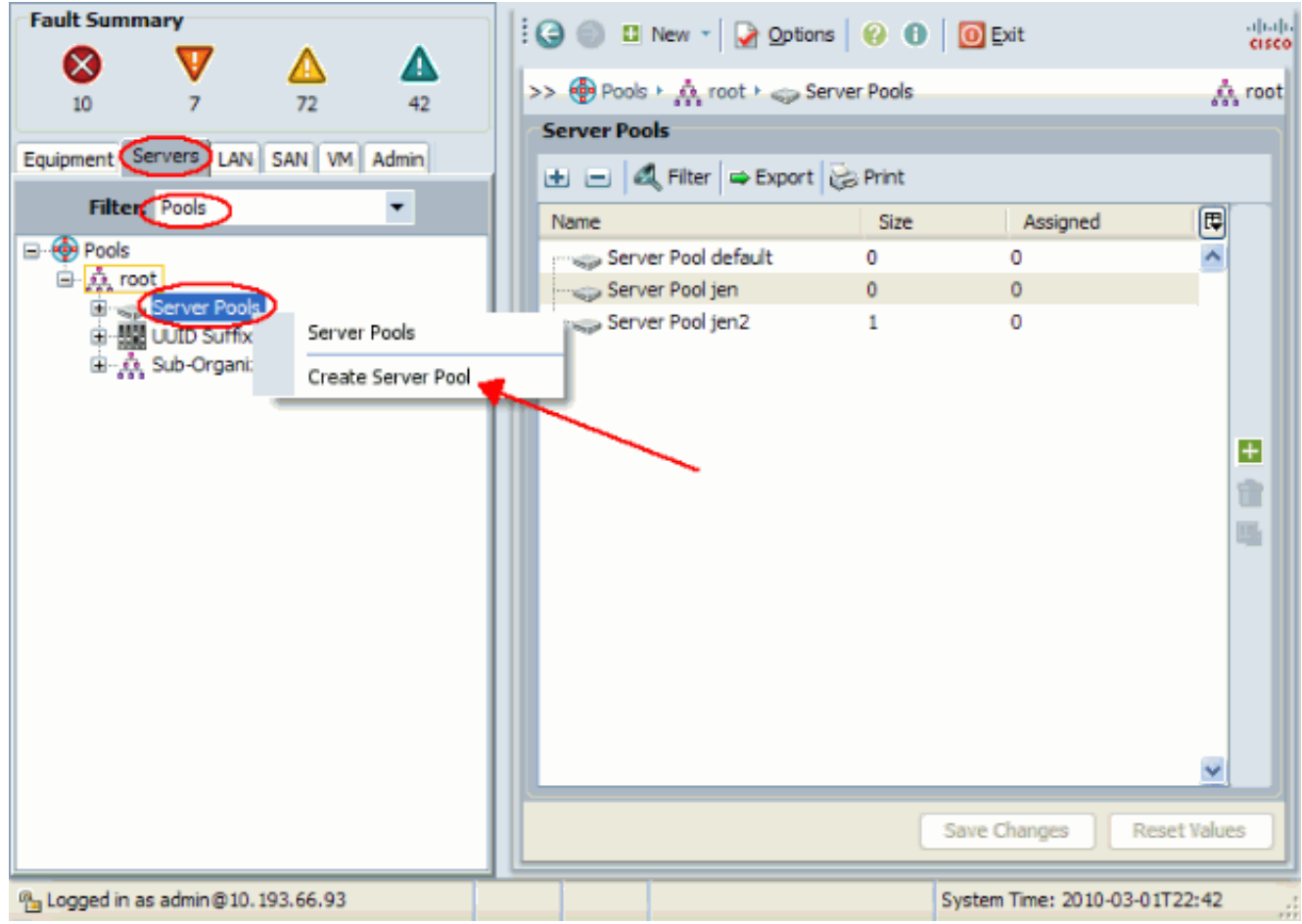

6. Geben Sie dem Pool einen Namen und eine Beschreibung, und klicken Sie dann auf Weiter.

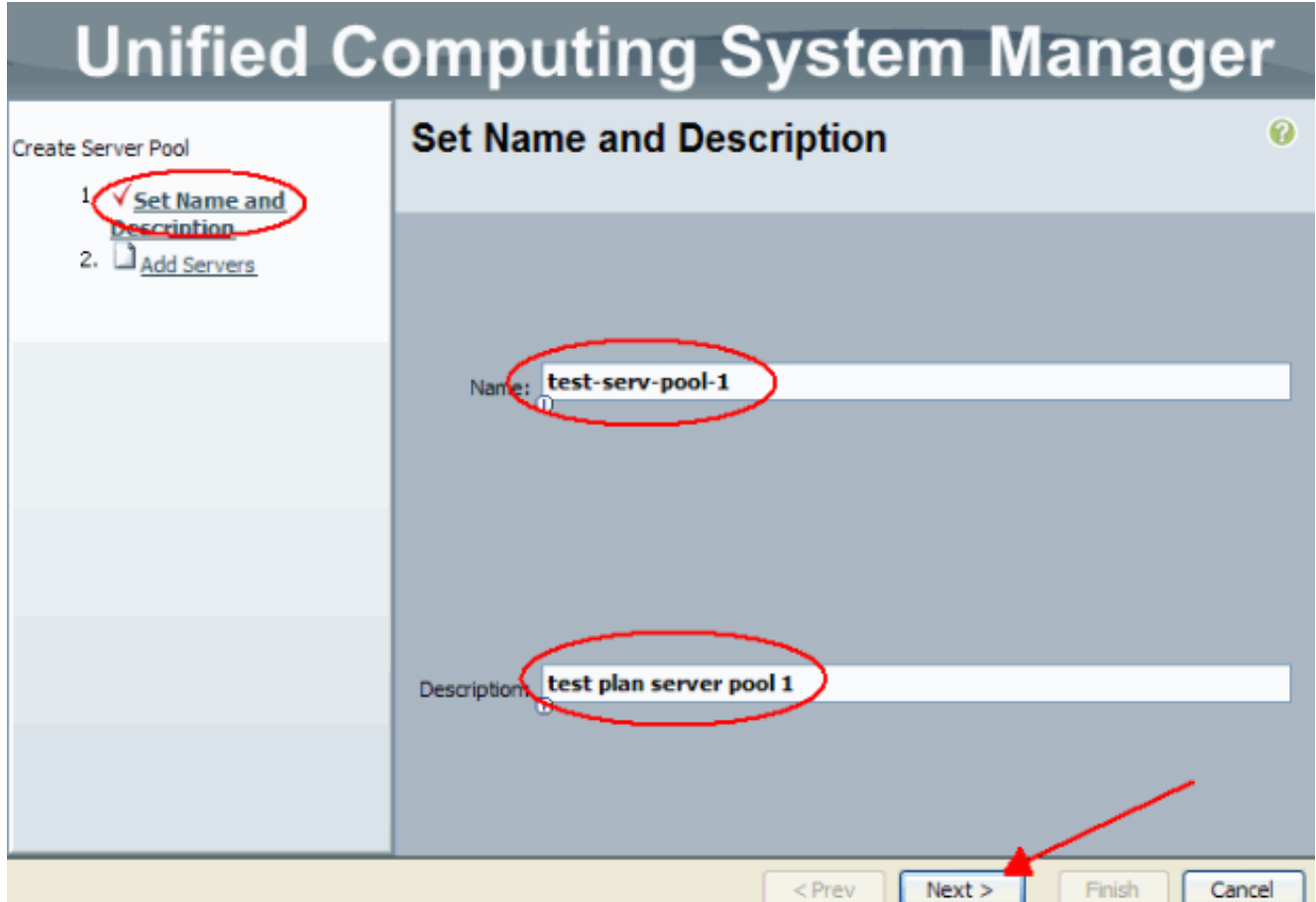

Fügen Sie einen Server zum Pool hinzu, wenn Sie den Server auswählen und ihn auf der 7.rechten Seite

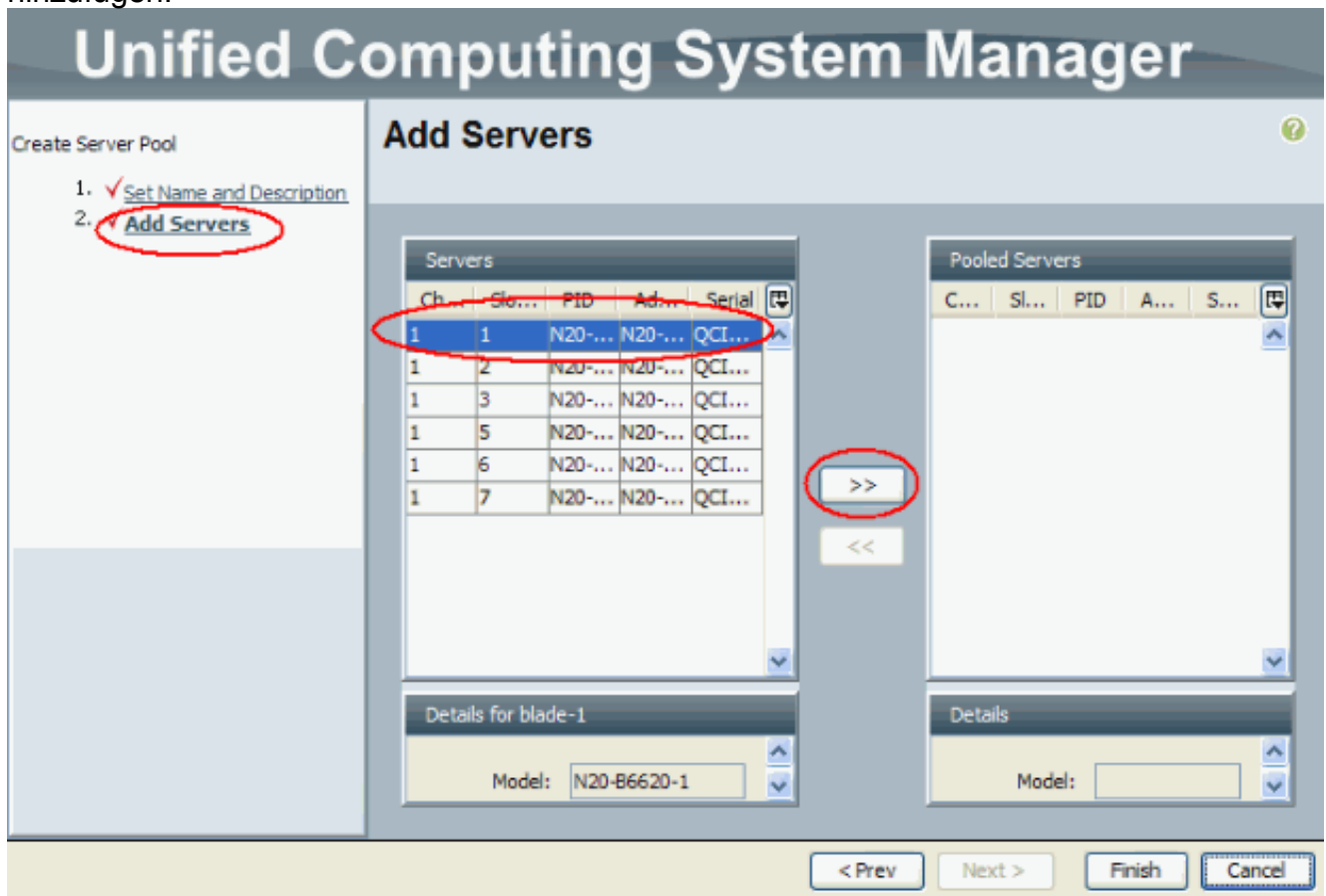

8. Wählen Sie **Fertig stellen**, wenn sich der Server im "Server-Pool" befindet.

#### **Unified Computing System Manager**  $\boldsymbol{\Omega}$ **Add Servers** Create Server Pool 1. V Set Name and Description 2. **V**Add Servers Servers Pooled Servers  $p_{\text{ID}}$ C... | Sl... | PID | A... | S... | 图 同  $\epsilon$ N20... N20... OC.  $\vert_1$ N2...  $oc...$ b  $\bigcap_1$ σ 1 N20... N20... QC... 13 N20... N20... QC... 5 ı  $\overline{1}$  $\overline{6}$ N20... N20... QC...  $\overline{7}$ N20... N20... OC... ı  $\ddot{\phantom{0}}$  $<$  Prev  $Next$ Finish Cancel

Der neue Pool wird nun angezeigt und zeigt den Server im Pool an. Über den Link "Server 9.hinzufügen" können Sie dem Pool weitere Server

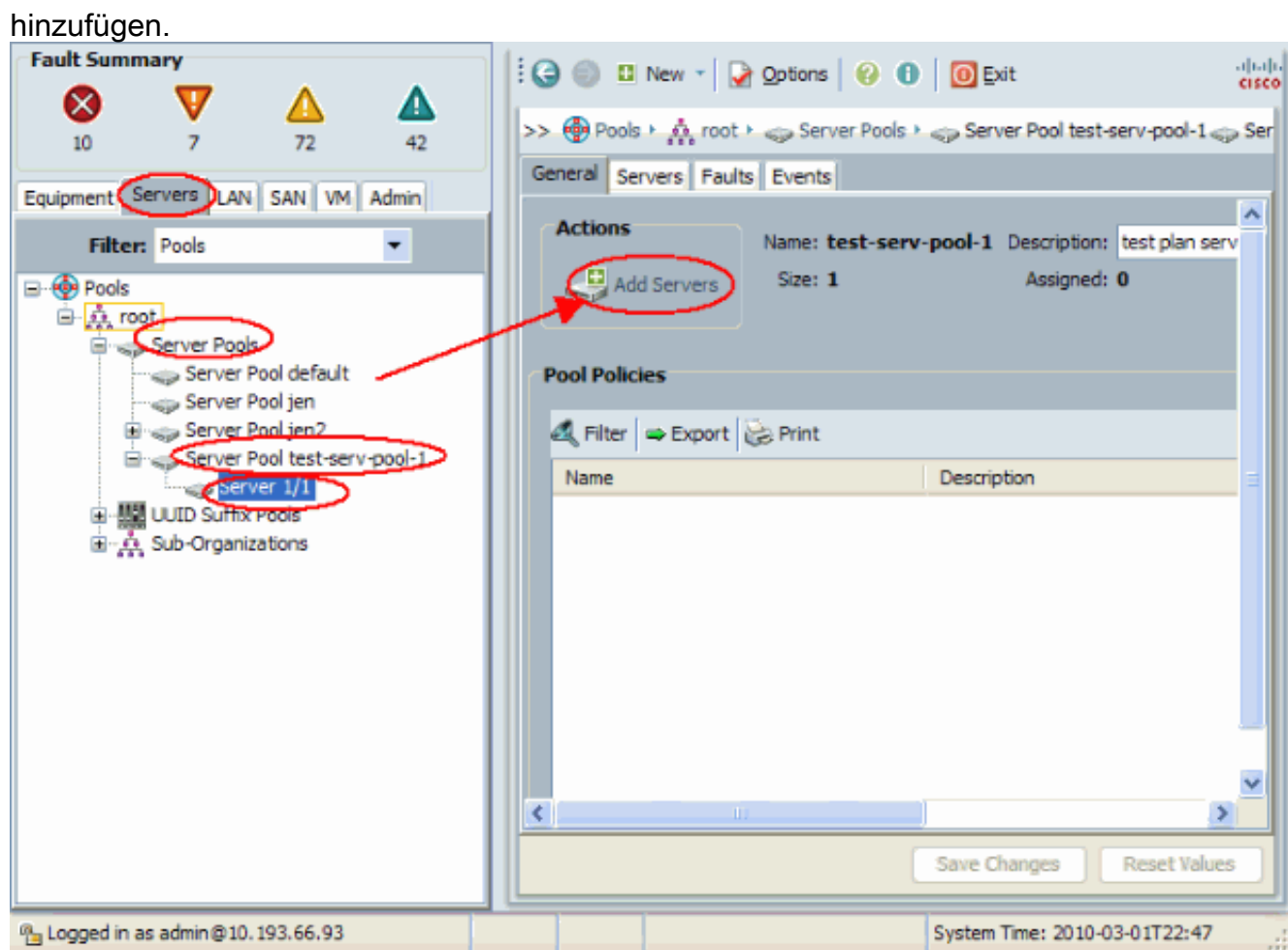

#### <span id="page-6-0"></span>Derselbe Server kann sich im anderen Pool befinden.

Führen Sie folgende Schritte aus, um zu zeigen, dass sich der gleiche Server im verschiedenen Pool befinden kann:

- 1. Erstellen Sie einen neuen Pool namens test-serv-pool-2.
- 2. Fügen Sie denselben Server aus dem vorherigen Test zu **test-serv-pool-2 hinzu**.Dies ist das Endergebnis.

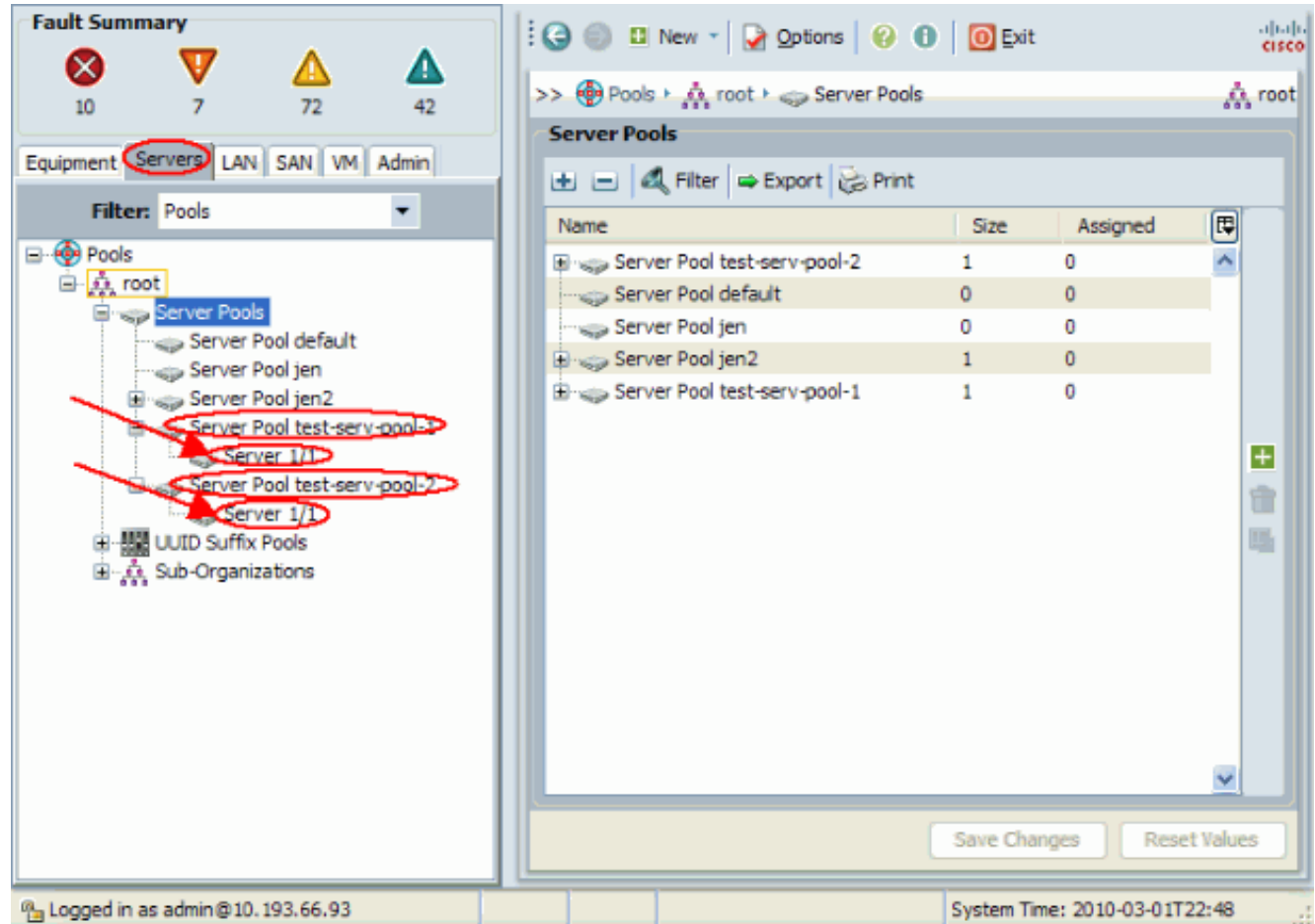

#### <span id="page-7-0"></span>UUID-Pools erstellen

Die UUID ist eine 128-Bit-Zahl (32 Hexadezimalziffern, 16 Gruppen von 2 Hexadezimalziffern). Es soll eine Komponente weltweit eindeutig identifizieren. Es gibt verschiedene Algorithmen zur UUID-Generierung. Sie können auch einen UUID-Suffix-Pool verwenden. Der Cisco UCS Manager generiert automatisch ein eindeutiges Präfix, sodass Ihnen für jeden logischen Server eine eindeutige UUID garantiert wird. Hier wird gezeigt, wie Sie UUID-Blöcke (Unique Identifier) für das Cisco UCS Blade erstellen:

- 1. Melden Sie sich bei der Benutzeroberfläche von Cisco UCS Manager an.
- 2. Klicken Sie im Navigationsbereich auf die Registerkarte Server.
- 3. Ziehen Sie im Filter nach unten zu Pools.
- 4. Erweitern Sie den Root.
- 5. Navigieren Sie zu Pools > UUID Suffix Pool.
- 6. Klicken Sie mit der rechten Maustaste auf den UUID-Suffix-Pool, und wählen Sie UUID-Suffix-Pool erstellen

aus.

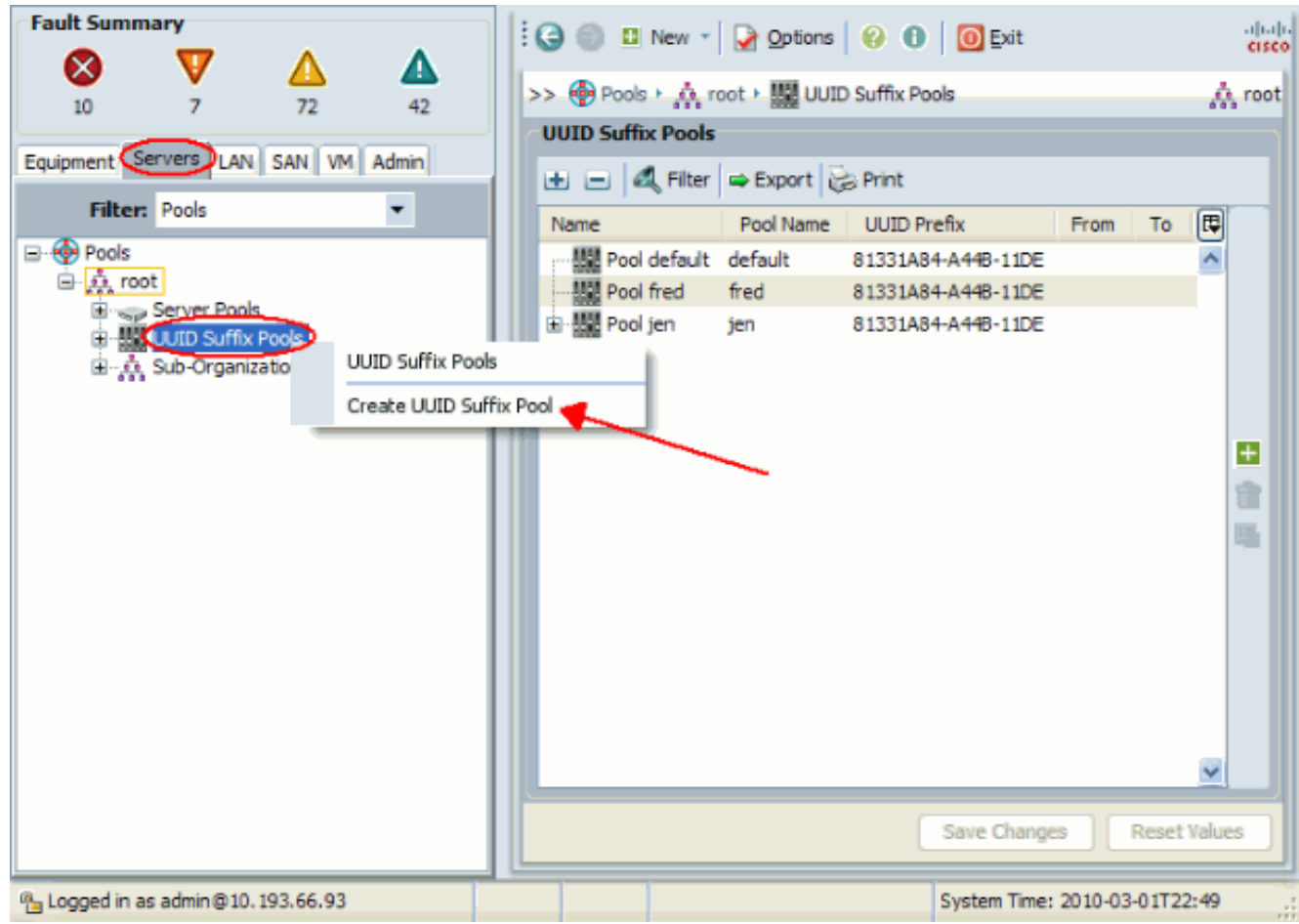

Geben Sie dem Suffix einen Namen und eine Beschreibung, und klicken Sie dann auf 7. Weiter.

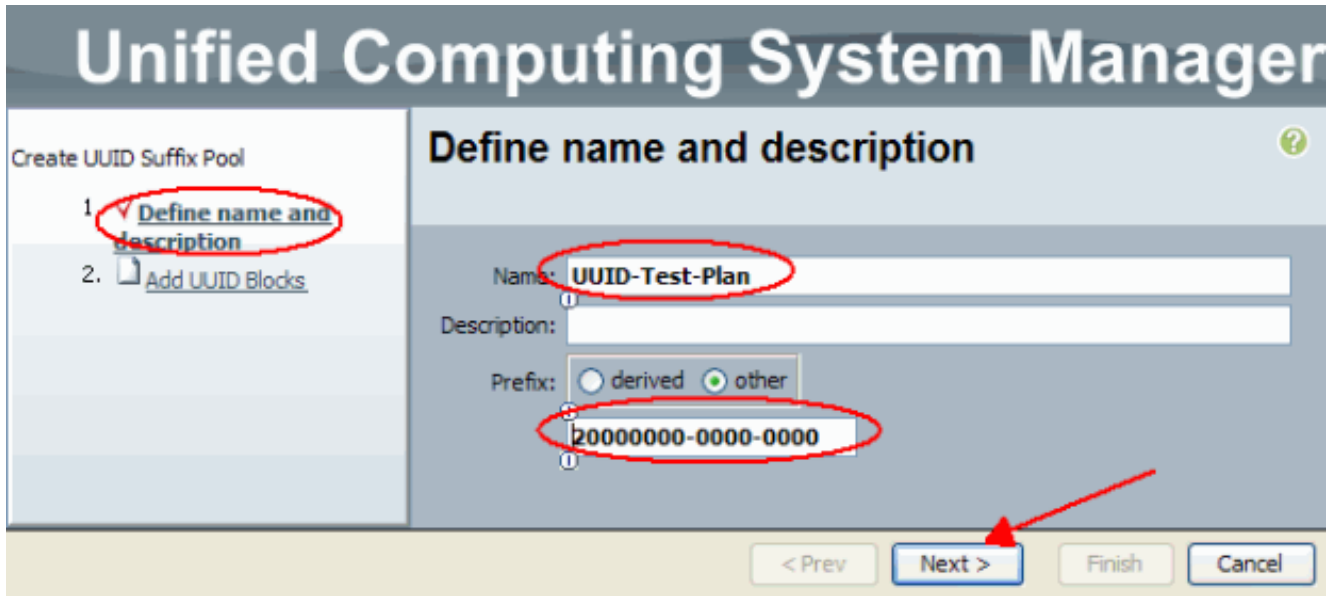

Füllen Sie die UUID-Suffixblöcke aus, und klicken Sie auf 8.OK.

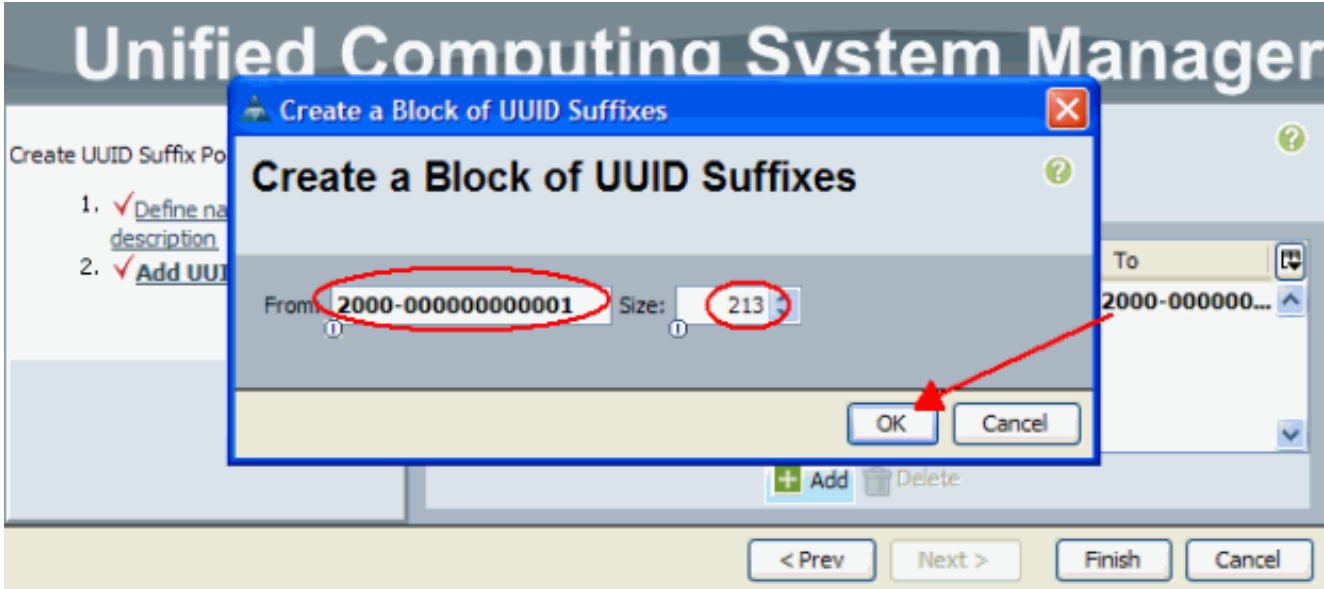

9. Klicken Sie auf **Fertig** 

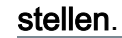

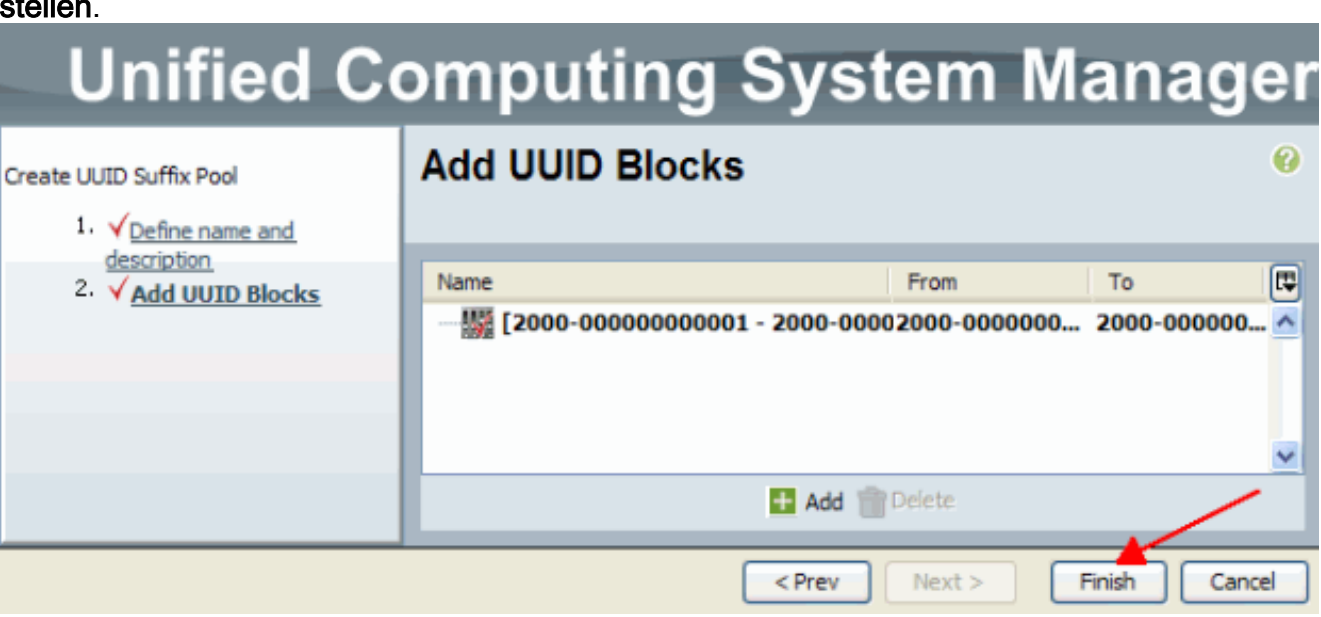

10. Überprüfen Sie den UUID-Pool, wenn Sie den UUID-Testplan-Pool öffnen, und bestätigen Sie, dass UUID-Suffixe erstellt wurden.

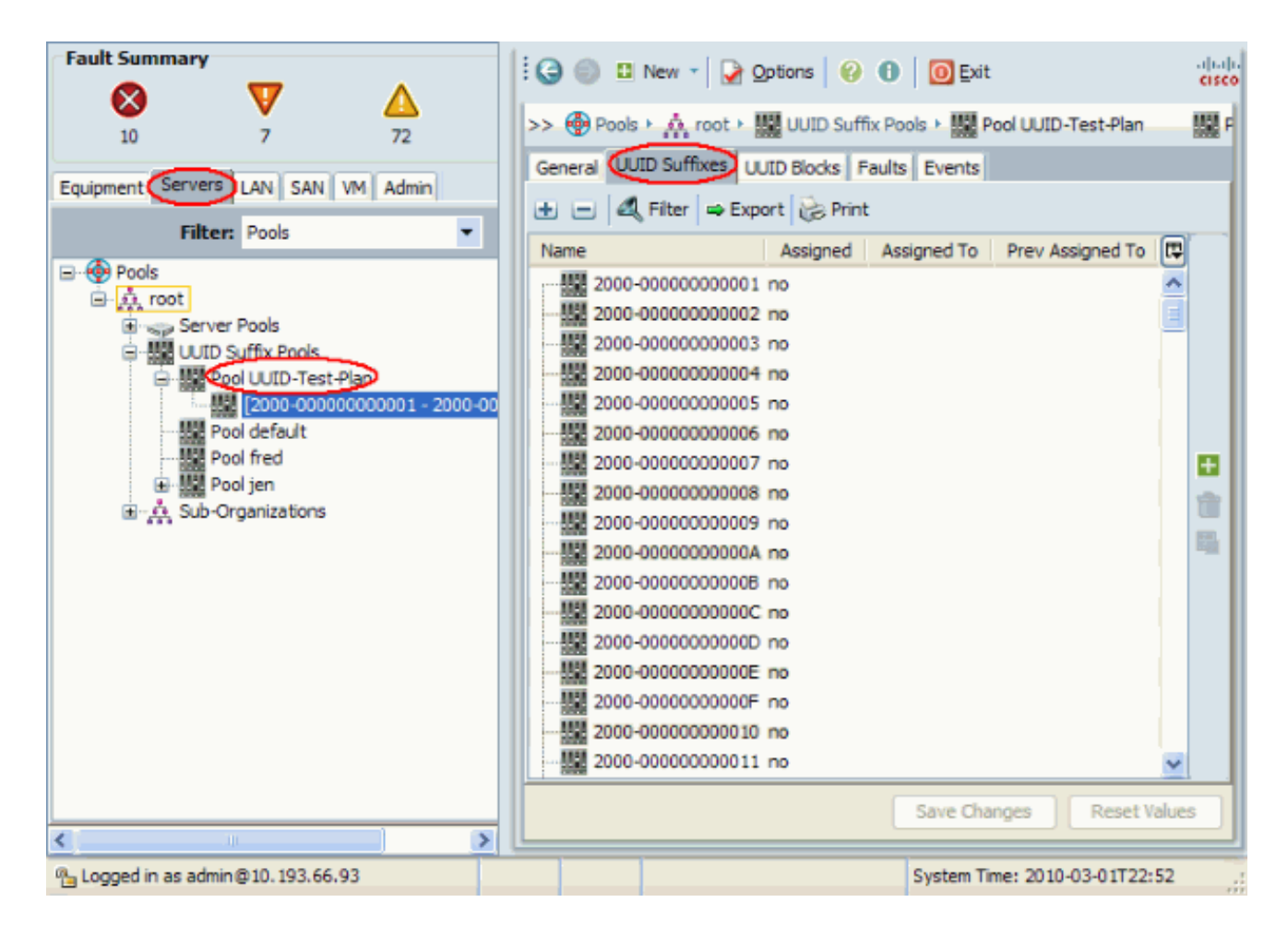

#### <span id="page-10-0"></span>Erstellen von MAC-Pools

MAC-Pools sind eine Reihe von MAC-Adressen, die vom UCS-Administrator und Netzwerkadministrator für die Verwendung durch Serviceprofile erstellt wurden. Sobald eine MAC einem Serviceprofil zugeordnet ist, bleibt sie diesem Profil bis zu seiner Löschung zugeordnet. Jedes Blade, das dem Serviceprofil zugeordnet wird, erhält diese MAC-Adresse, die zur Laufzeit verwendet wird.

- 1. Melden Sie sich bei der Benutzeroberfläche von Cisco UCS Manager an.
- 2. Klicken Sie im Navigationsbereich auf die Registerkarte LAN.
- 3. Ziehen Sie im Filter nach unten zu Pools.
- 4. Erweitern Sie den Root.
- 5. Navigieren Sie zu MAC-Pools.
- 6. Klicken Sie mit der rechten Maustaste auf MAC-Pool, und wählen Sie MAC-Pool erstellen aus.

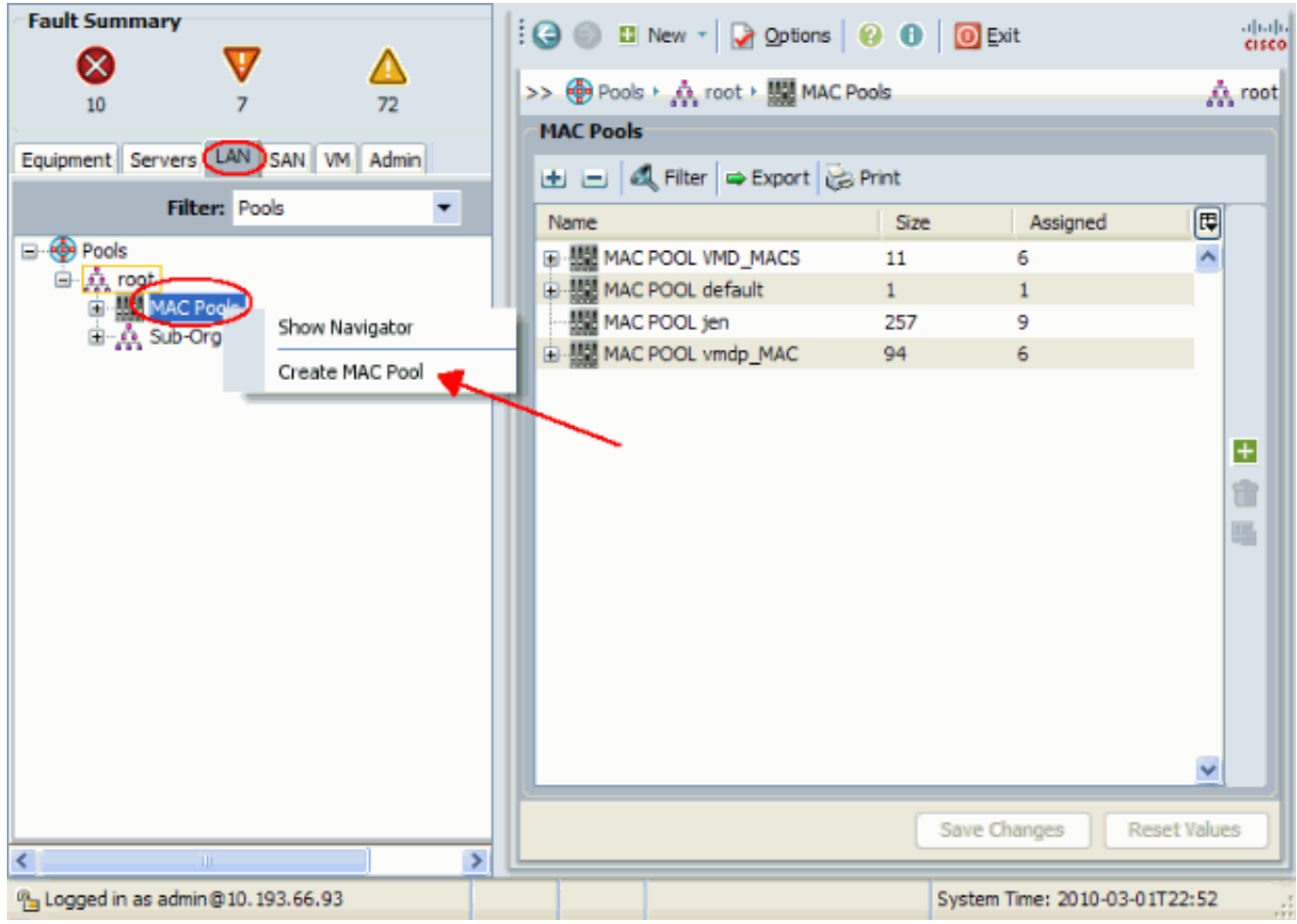

Geben Sie dem Pool einen Namen und eine Beschreibung, und klicken Sie dann auf 7. Weiter.

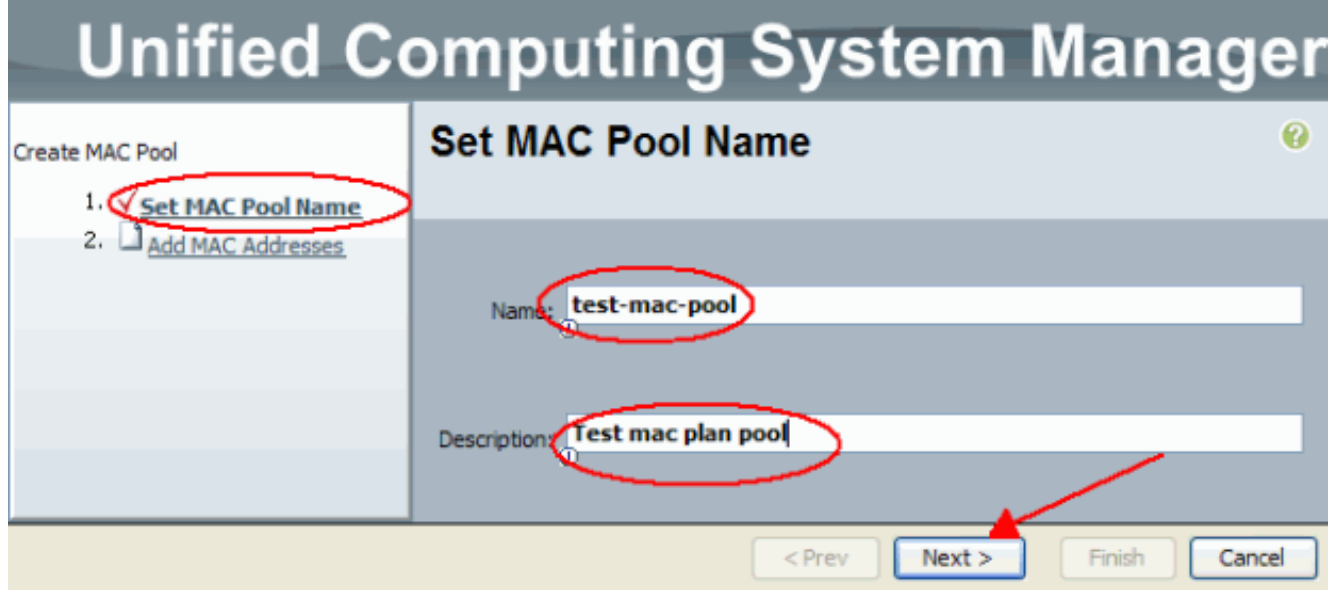

8. Klicken Sie auf **Hinzufügen**, um die MAC-Adressen hinzuzufügen.

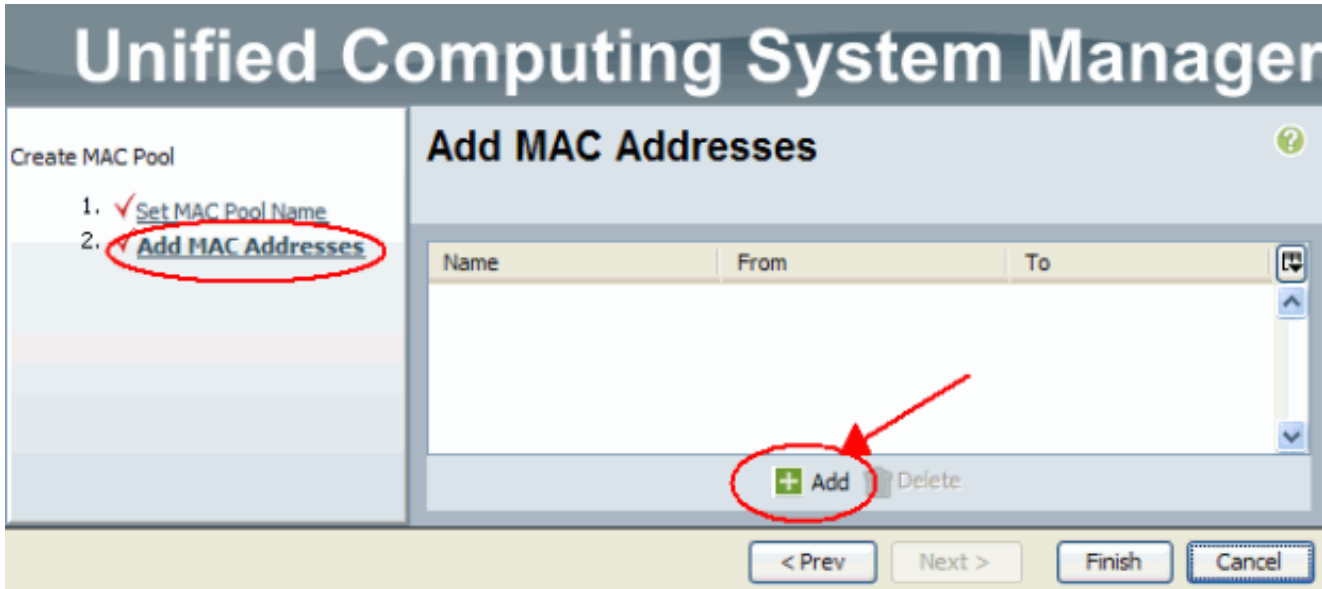

9. Andern Sie einen der führenden Oktette in eine neue Zahl, z. B. 50, und legen Sie für das Größenfeld eine Zahl fest, z. B. 100.

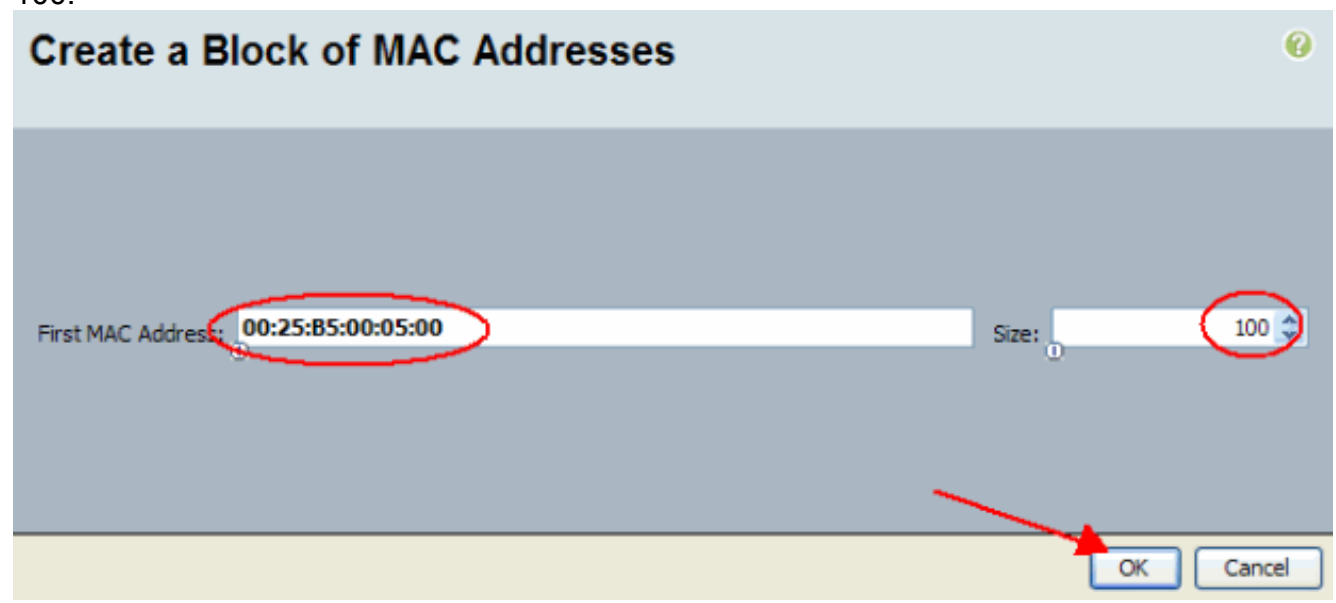

10. Die Start- und End-MAC-Adressen werden angezeigt. Klicken Sie auf Fertig stellen.

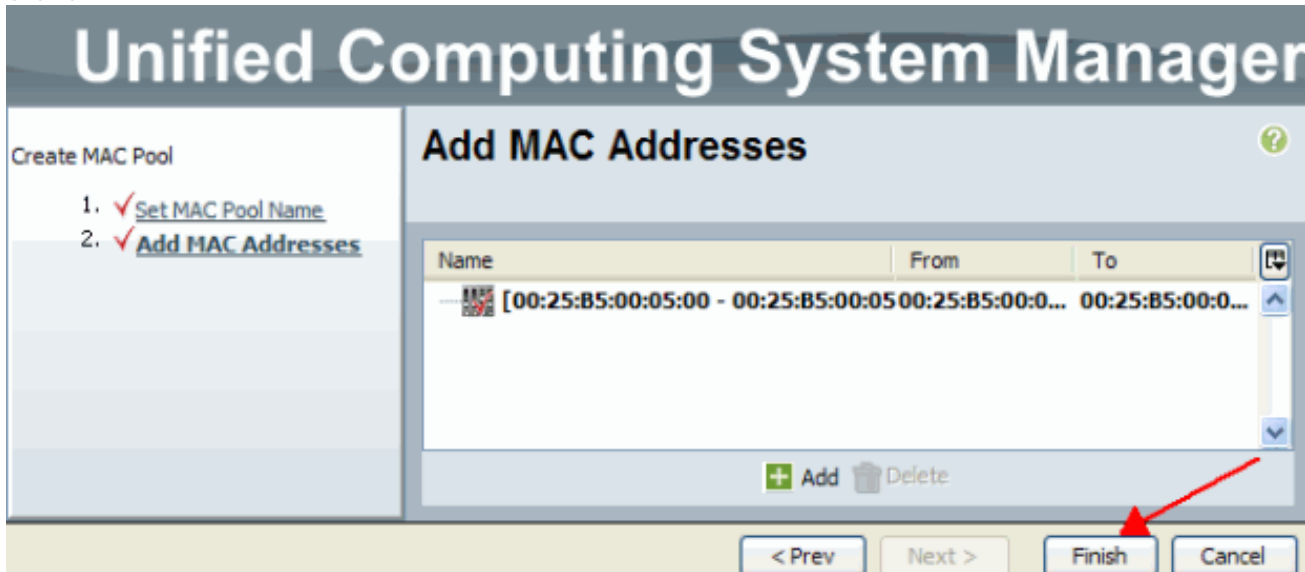

11. Überprüfen Sie, ob der Pool und 100 MAC-Adressen erstellt

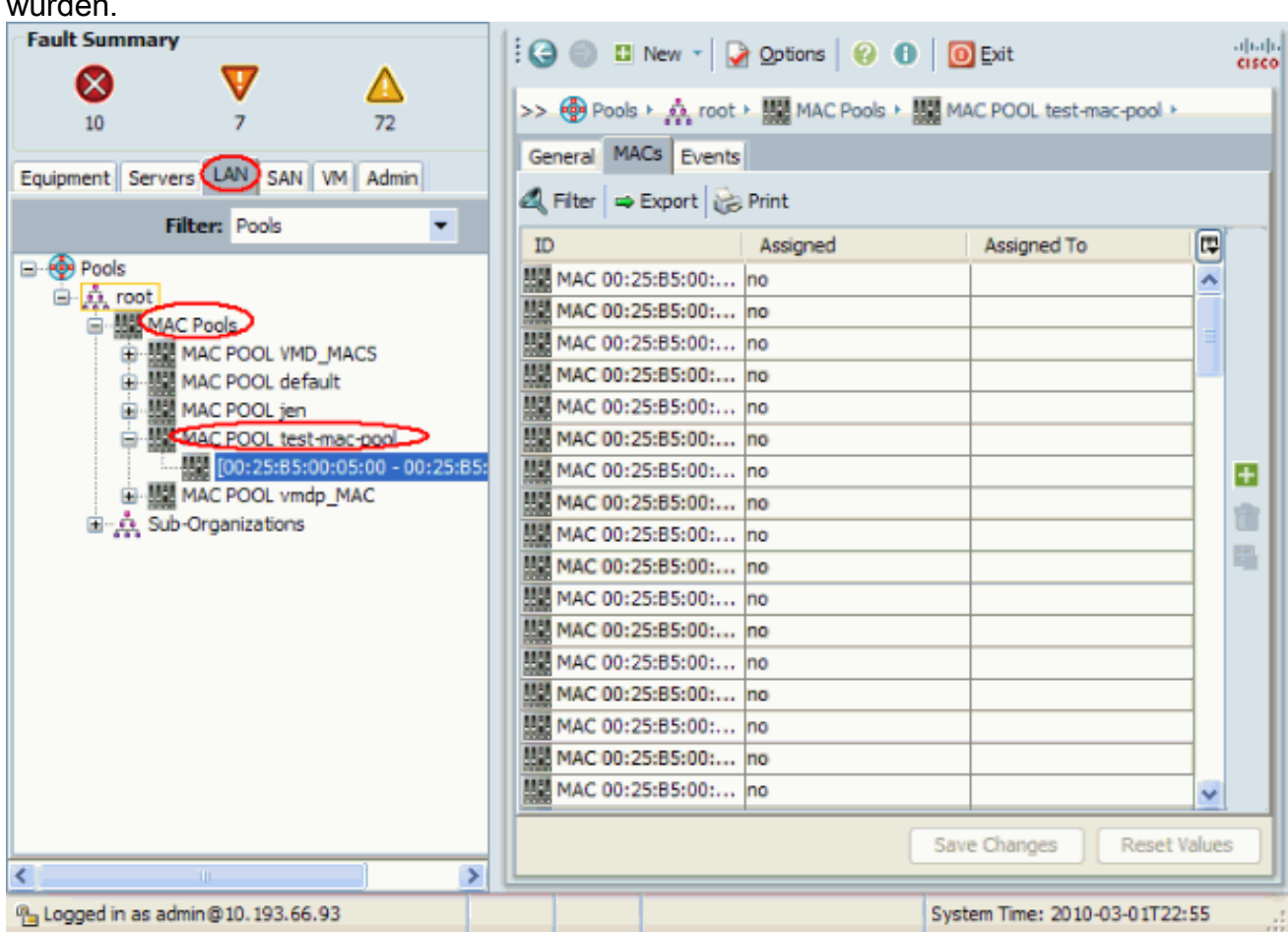

#### <span id="page-13-0"></span>Erstellen von WWN-Pools

wurden.

Erstellen Sie einen Pool von WWN-Adressen für Serviceprofile. WWN-Pools sind eine Liste der WWN-SAN-Adressen, die vom UCS-Administrator oder Speicheradministrator für die Verwendung durch Serviceprofile erstellt wurden. Wenn ein WWN einem Serviceprofil zugeordnet ist, bleibt es diesem Profil bis zu seiner Löschung erhalten. Jeder Blade, der dem Serviceprofil zugeordnet wird, erhält diese zur Laufzeit zu verwendende WWN-Adresse.

- 1. Melden Sie sich bei der Benutzeroberfläche von Cisco UCS Manager an.
- 2. Klicken Sie im Navigationsbereich auf die Registerkarte SAN.
- 3. Ziehen Sie im Filter nach unten zu Pools.
- 4. Erweitern Sie den Root.
- 5. Navigieren Sie zu WWNN-Pools.
- 6. Klicken Sie mit der rechten Maustaste auf **WWNN-Pool**, und wählen Sie **Create WWNN Pool** (WWNN-Pool

erstellen).

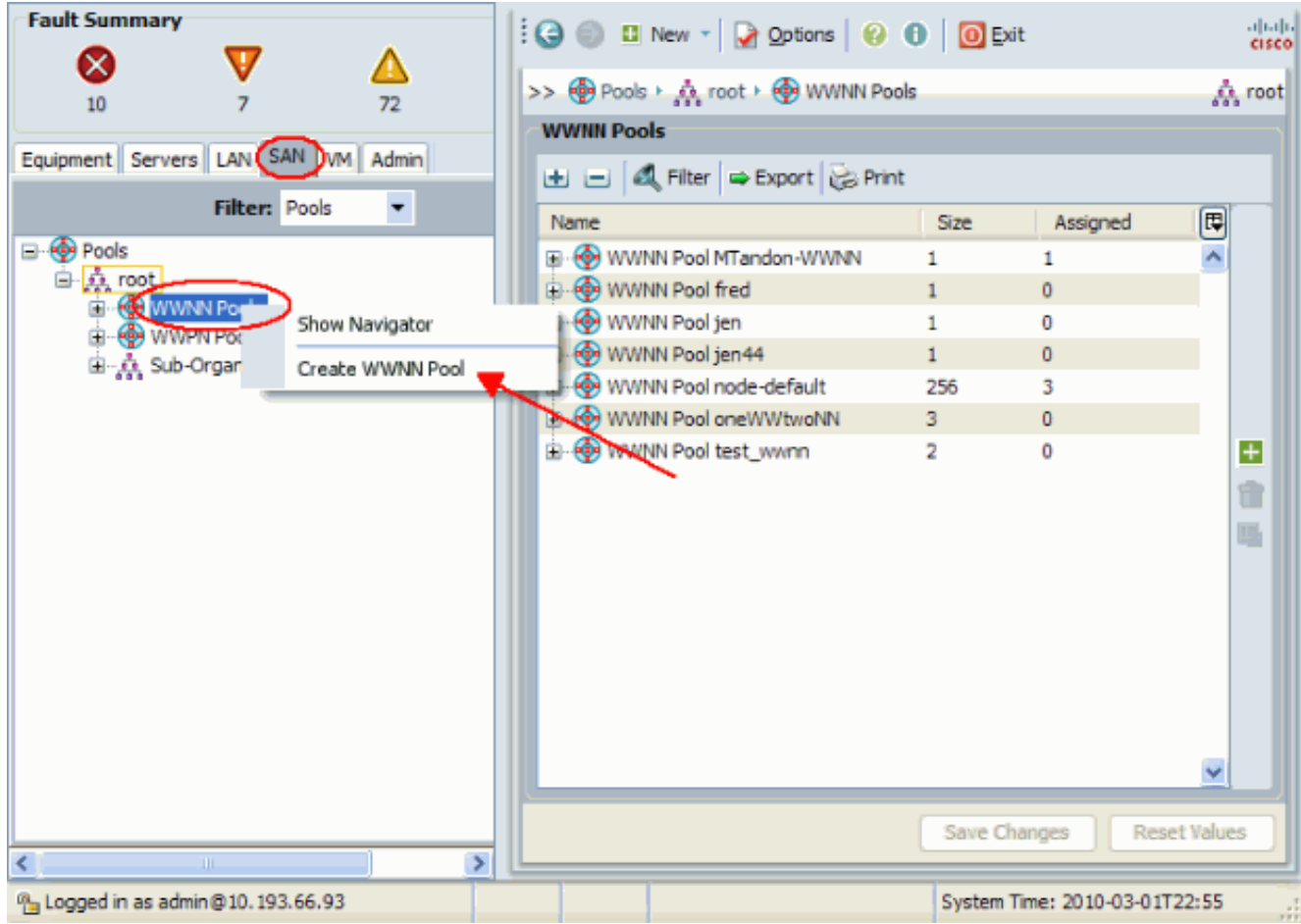

Geben Sie dem Pool einen Namen und eine Beschreibung, und wählen Sie dann 7. Weiter.

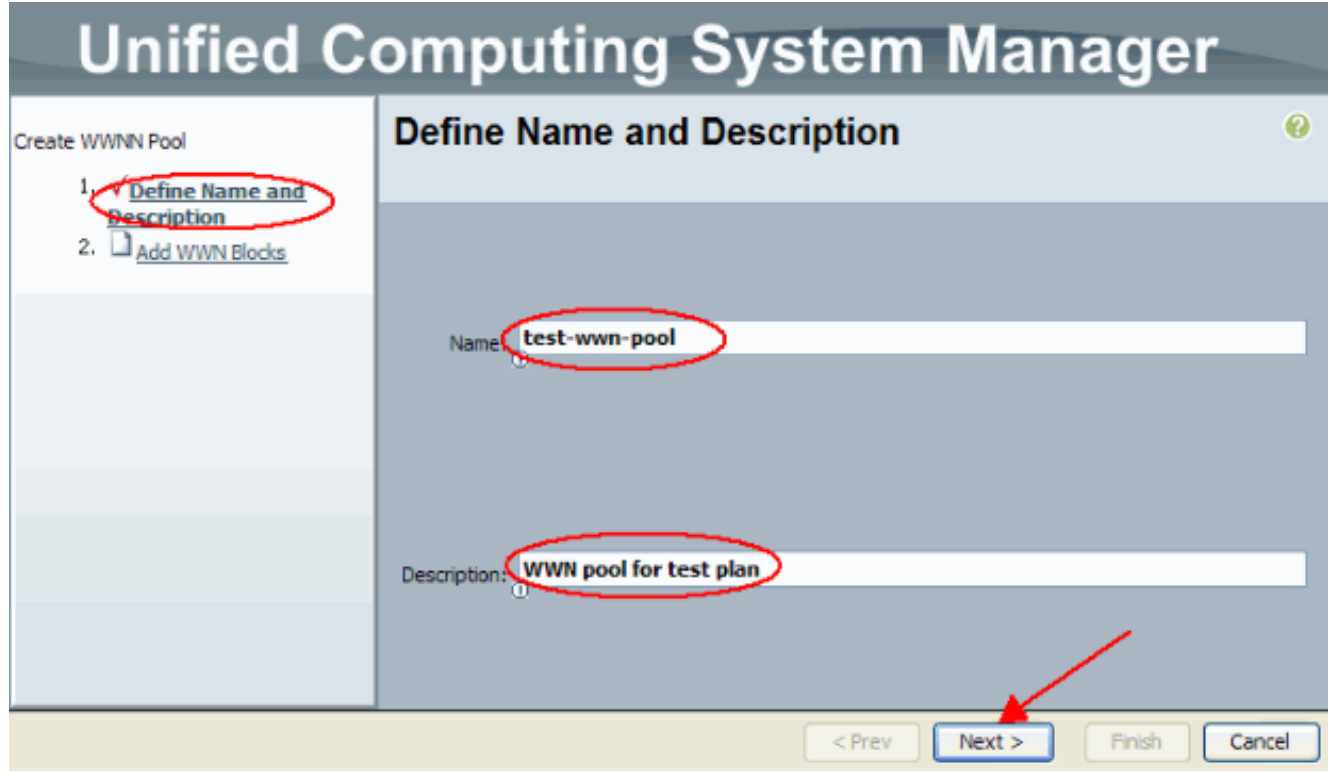

8. Klicken Sie auf die Schaltfläche Hinzufügen.

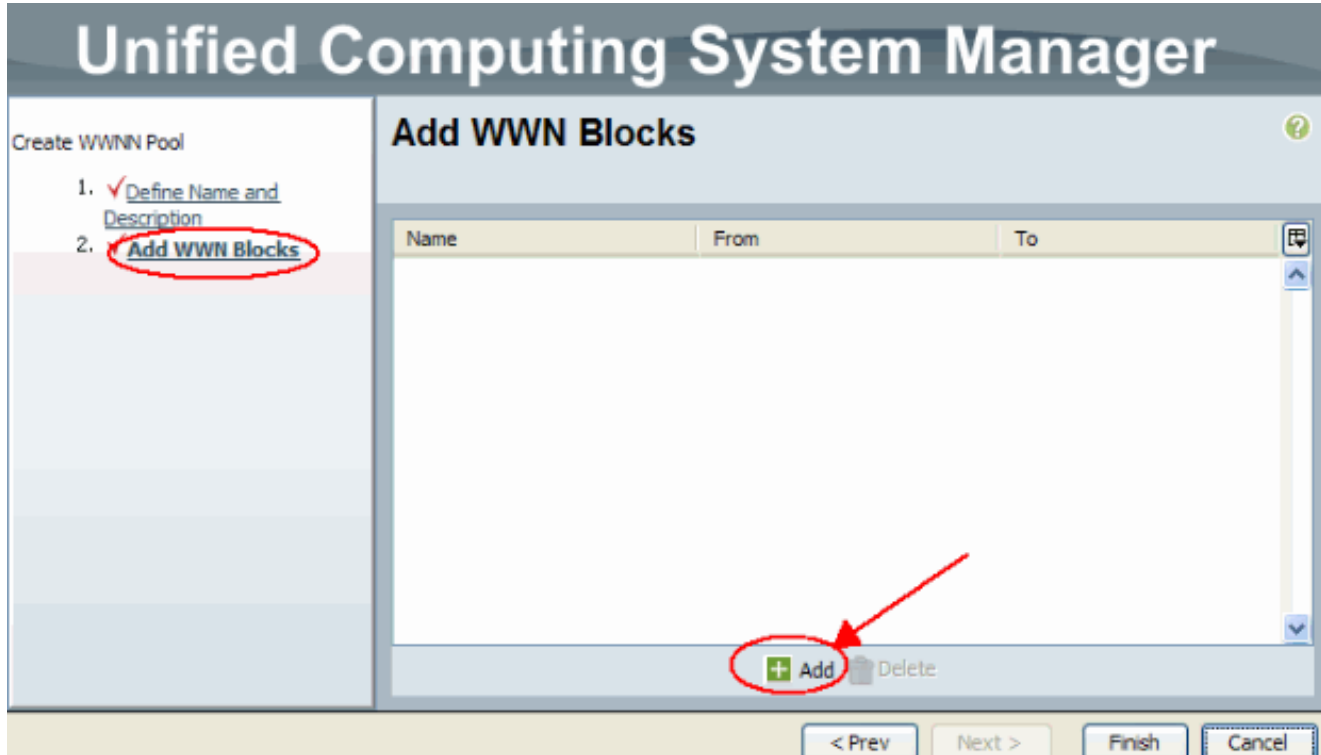

9. Andern Sie das erste Oktett in die Zahl **20**. Legen Sie die Größennummer auf **100** fest.

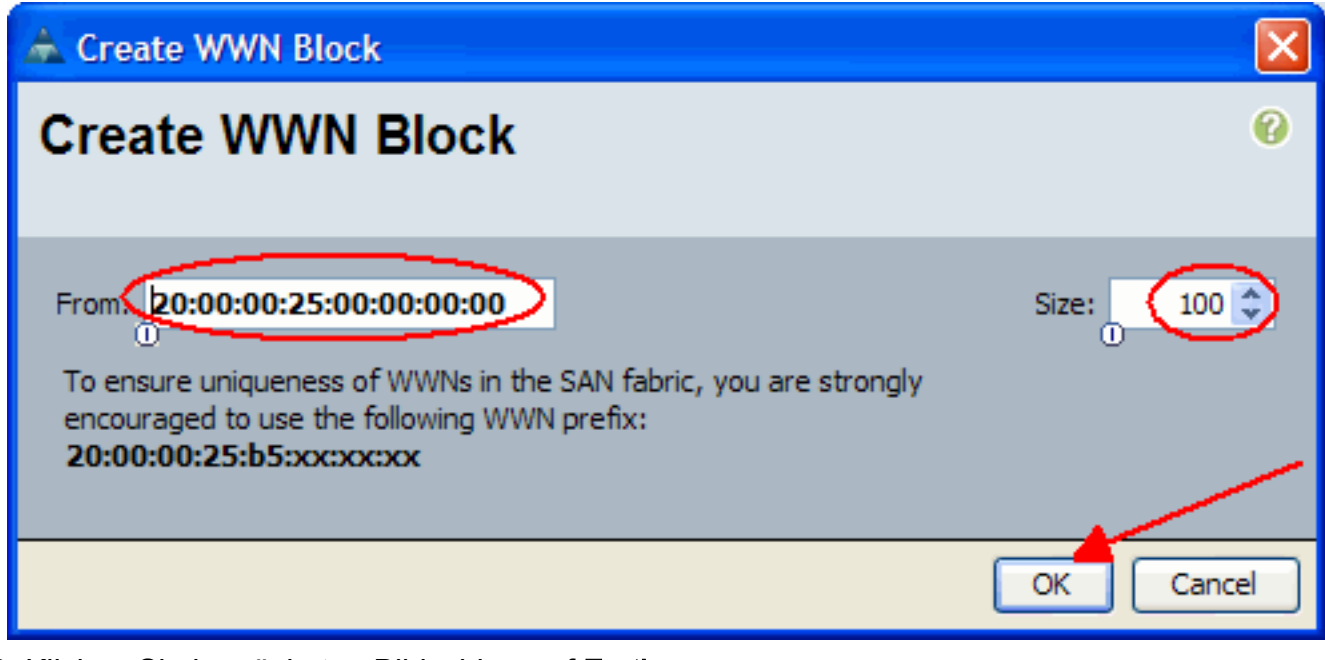

10. Klicken Sie im nächsten Bildschirm auf Fertig stellen.

# **Unified Computing System Manager**

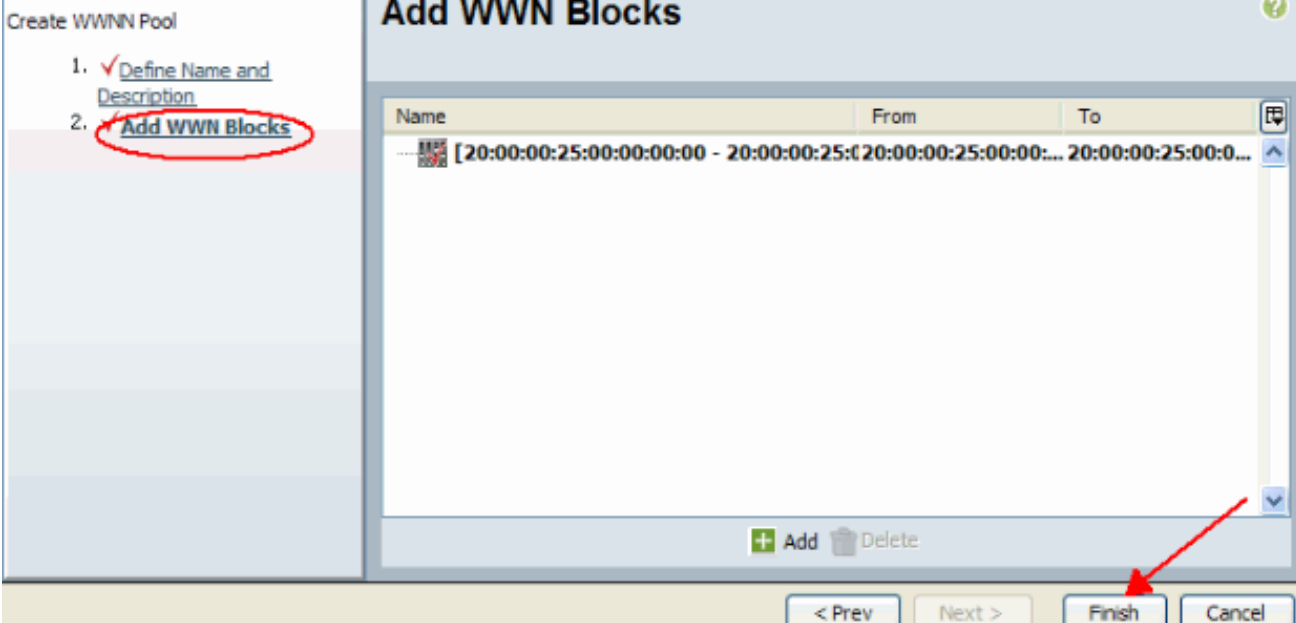

11. Überprüfen Sie, ob die WWNs erstellt

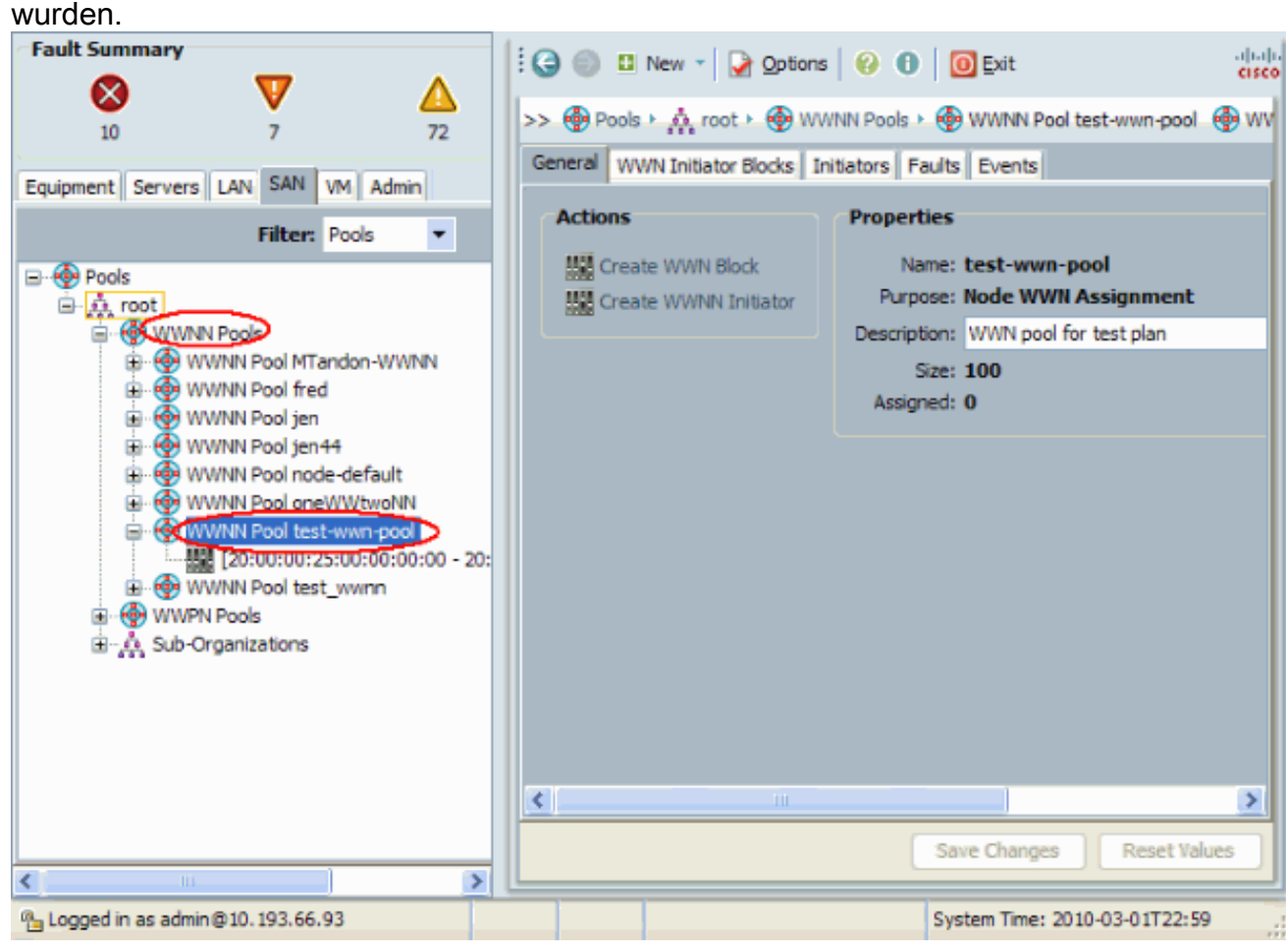

## <span id="page-16-0"></span>Überprüfen

Überprüfungen finden Sie in den obigen Unterabschnitten.

## <span id="page-17-0"></span>**Fehlerbehebung**

Für diese Konfiguration sind derzeit keine spezifischen Informationen zur Fehlerbehebung verfügbar.

## <span id="page-17-1"></span>Zugehörige Informationen

• [Technischer Support und Dokumentation - Cisco Systems](//www.cisco.com/cisco/web/support/index.html?referring_site=bodynav)